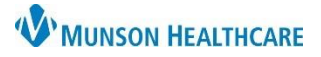

## **Allergies: Canceling an Allergy Entered in Error** for Nurses

## Cerner PowerChart **EDUCATION**

## **Canceling an Allergy Entered in Error**

If you have entered an allergy in error, remove it by using the cancel feature. Refer to **Removal of a Previously Documented Allergy** on the EHR Education website for instructions on canceling existing allergy documentation.

**Adult Intake - Nursing** 

**Chief Complaint** 

Allergies (2) 3

**Patient Information** 

Home Medications ...

**Histories** 

\* Admission PowerForms (0)

**Nurse View** 

 $\times$ 

 $^{+}$ 

**Allergies** 

Substance

A Latex

**A** Strawberries

No Known Medication Allergies

 $S... \vee$ 

**Reactions** 

Nausea and vomiting

Rash

1. Go to **Allergies** in one of three locations within the patient's chart.

Menu

Orders

Nurse View

**Interactive View** 

Documentation

**Results Review** 

**MAR Summary** 

**Outside Records** 

**Allergies** 

- A. **The Adult or Pediatric Intake – Nursing Workflow.**
	- 1. Open the patient's chart to **Nurse View**  on the dark blue menu.
	- 2. Select the Adult or Pediatric **Intake - Nursing** tab.
	- 3. Click **Allergies** on the light menu.
	- 4. Click the **Allergies hyperlink**.
- B. The **Allergies tab** on the dark blue menu.

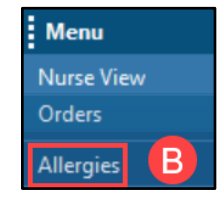

C. The **Allergies hyperlink** on the demographic bar.

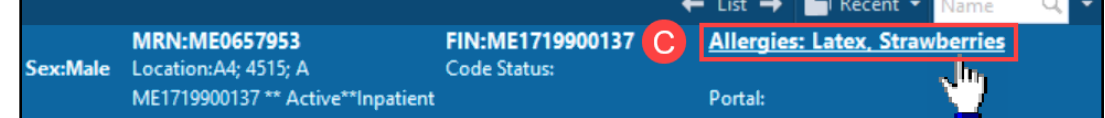

- 2. **Right click** on the allergy entered in error.
- 3. Select **Cancel**.

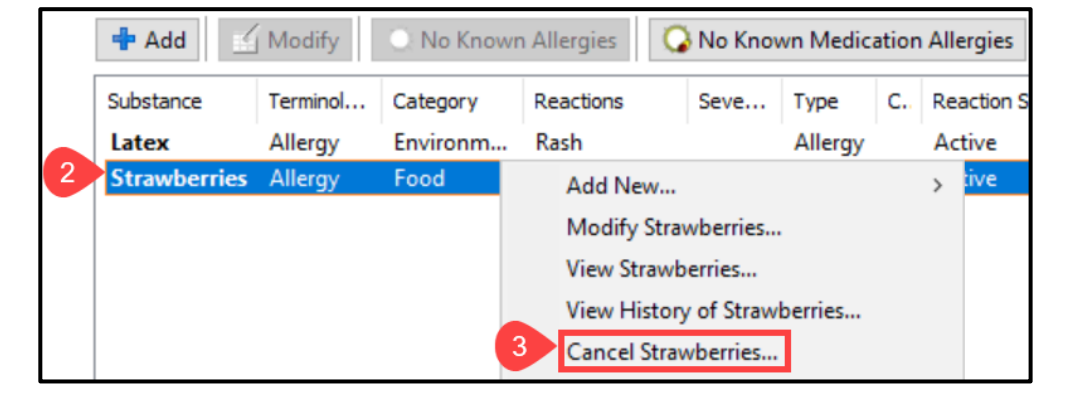

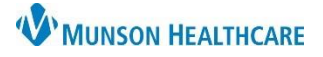

 $\mathsf{\mathsf{x}}$ 

 $\cup$ 

## **Allergies: Canceling an Allergy Entered in Error** for Nurses

Cerner PowerChart **EDUCATION**

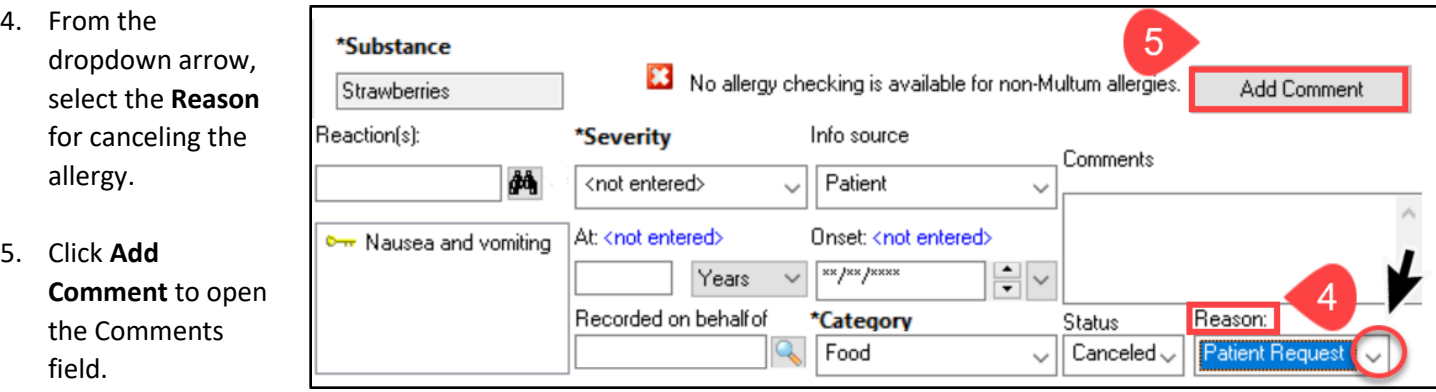

Comments

them".

 $6\phantom{a}$ 

- 6. Document the **Reason** for the cancelation.
- 7. Click **OK.**
- 8. Click **OK** on the Allergy window to save.

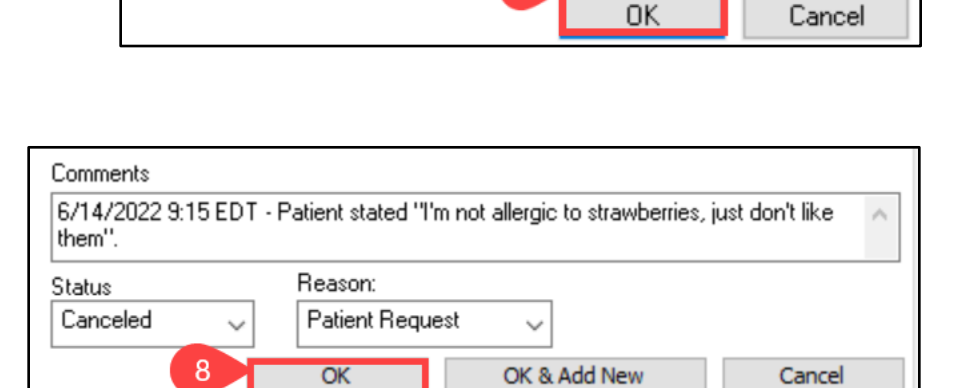

Patient stated "I'm not allergic to strawberries, just don't like